## **НАСТРОЙКА РОУТЕРА TP-LINK**

- 1. Подключите кабель от компьютера в один из LAN-портов роутера (обозначены цифрами), а затем подключите кабель, идущий из подъезда, в WAN-порт (либо Ethernet) роутера.
- 2. Зайдите на роутер через любой браузер на вашем ПК, указав необходимый адрес в адресной строке браузера (его адрес по умолчанию — <http://192.168.0.1/> или <http://tplinklogin.net/> ).
- 3. В открывшимся окне введите логин/пароль от роутера (по умолчанию *admin*/*admin*). Для настройки выберите в меню слева **Сеть** и далее **WAN**:
	- В поле **Тип WAN подключения** (WAN Connection Type): PPPoE;
	- **Имя пользователя** (Username): ваш логин по договору;

- **Пароль** (Password) и **Подтвердить пароль** (Confirm Password): ваш пароль по договору;

- **Secondary Connection** (Вспомогательное подключение): **Disabled**(Отключено);

- **Режим WAN-подключение** (WAN Connection Mode): **Подключить автоматически** (Connect Automatically);

- После введения вышеперечисленных настроек нажимаем **Сохранить** (Save);

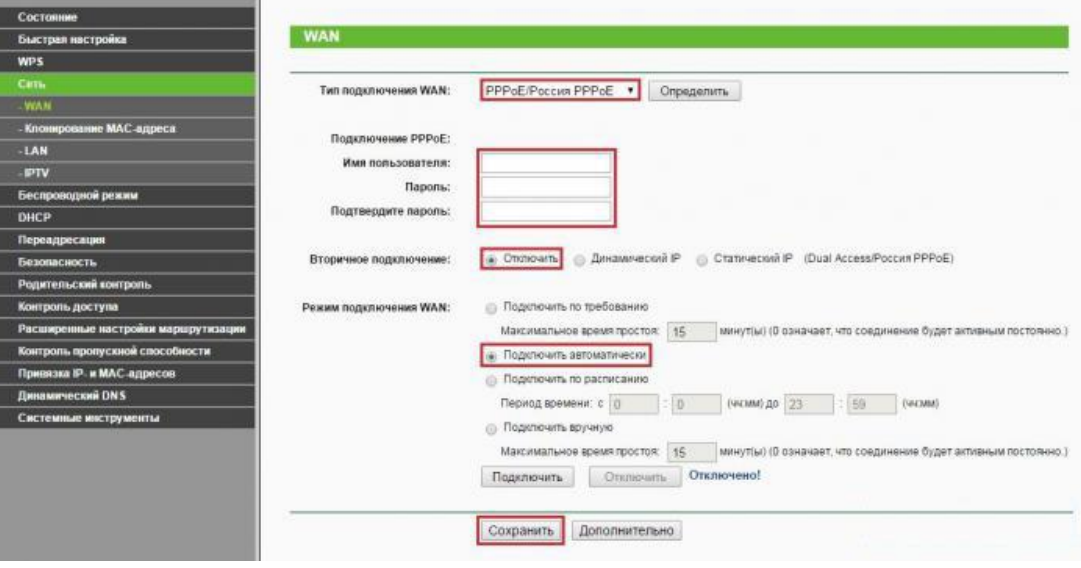

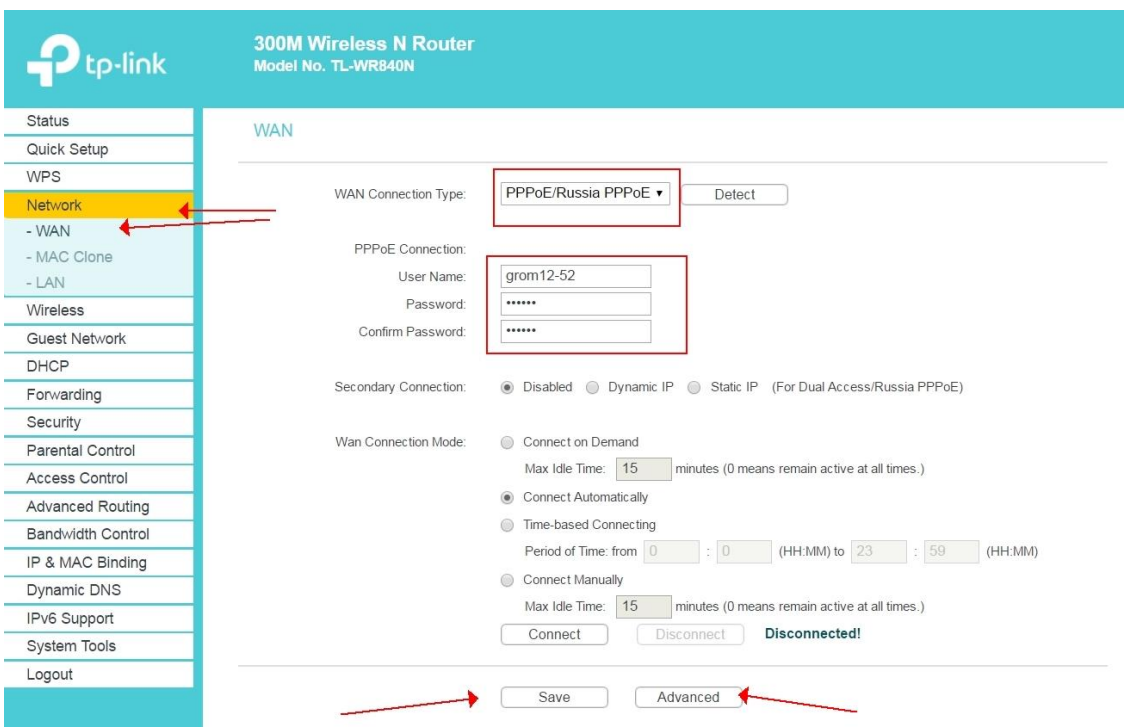

- 4. Настраиваем Wi-Fi соединение. В боковом меню перейдите в **Беспроводной режим**(Wireless). В открывшемся окошке вводите следующие настройки:
	- Поле **Имя беспроводной сети** (SSID): вводим название беспроводной сети;
	- **Регион** (Region): Russia;
	- **Канал** (Chanel): выставляем либо Авто, либо любой незагруженный канал;
	- **Режим** (Mode): 11bgn смешанный;
	- **Ширина канала** (Channel Width): Авто (Automatic);

- **Включить беспроводное вещание** и **Включить широковещание SSID** ставим галочки;

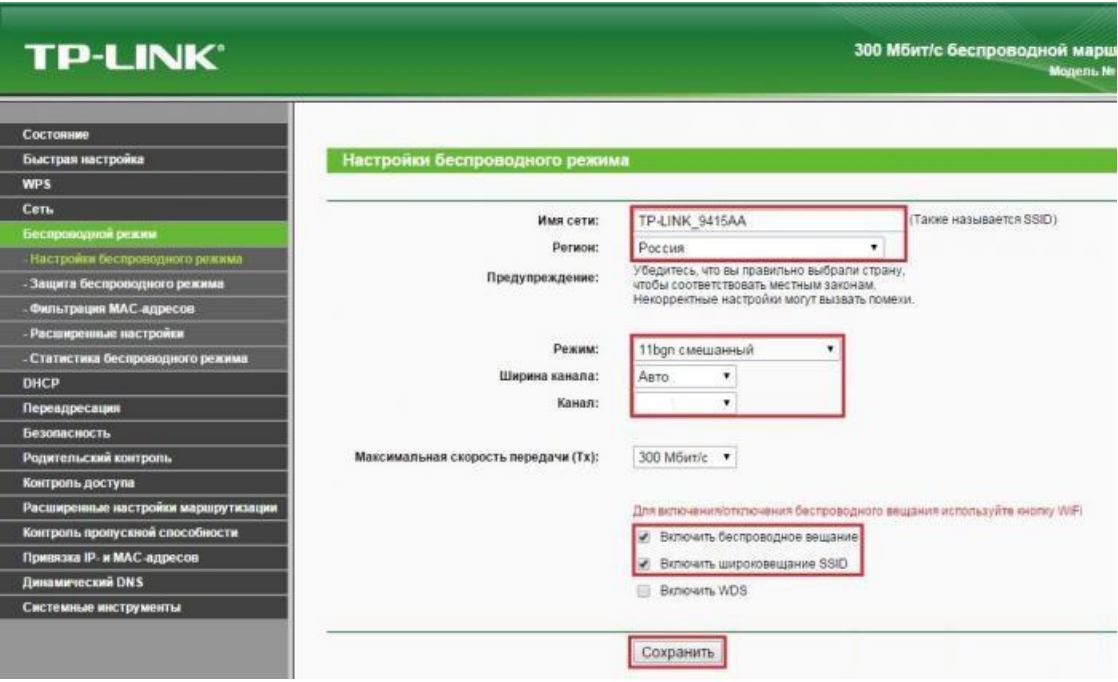

- Нажимаем ниже кнопку **Сохранить** (Save);

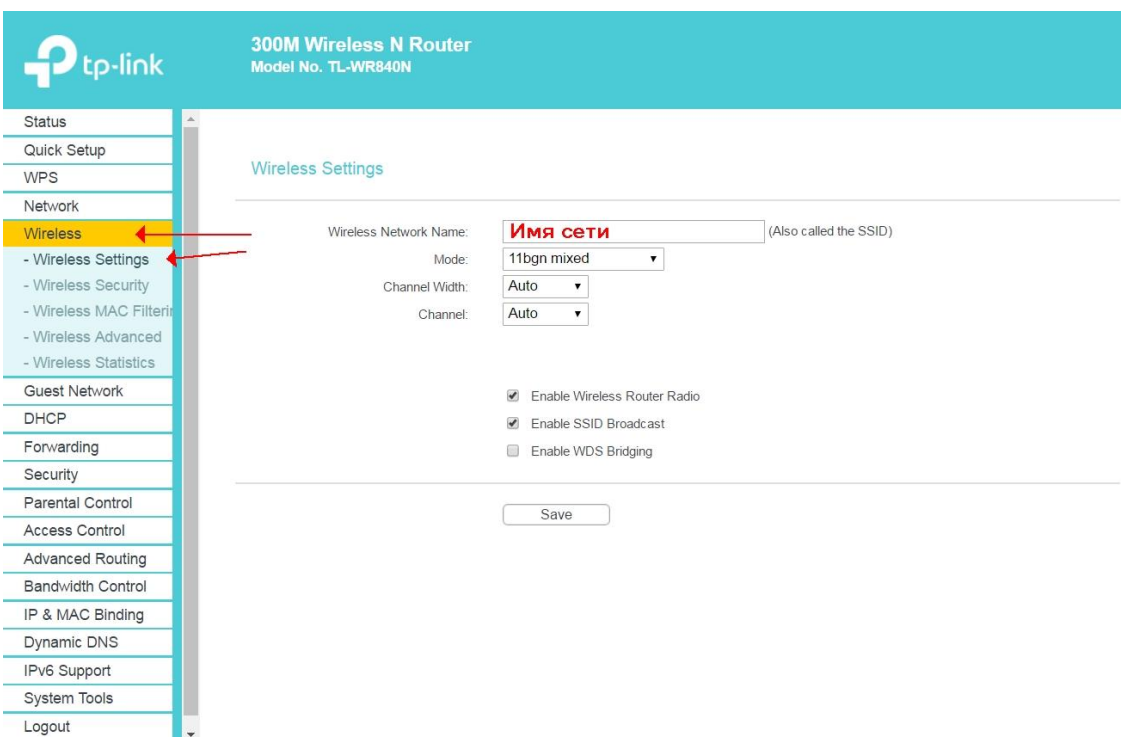

- 5. В боковом меню переходим в **Защита Беспроводного режима** (Wireless Security):
	- Выбираем тип шифрования **WPA-PSK/WPA2-PSK**
	- **Версия** Автоматически
	- **Шифрование** AES

- Пароль PSK (PSK Password): вводим пароль на Wi-Fi сеть. Пароль не должен быть менее 8 символов

- Нажмите внизу кнопку **Сохранить** (Save). После сохранения настроек будет предложено перегрузить роутер, игнорируйте это требование (красная надпись внизу).

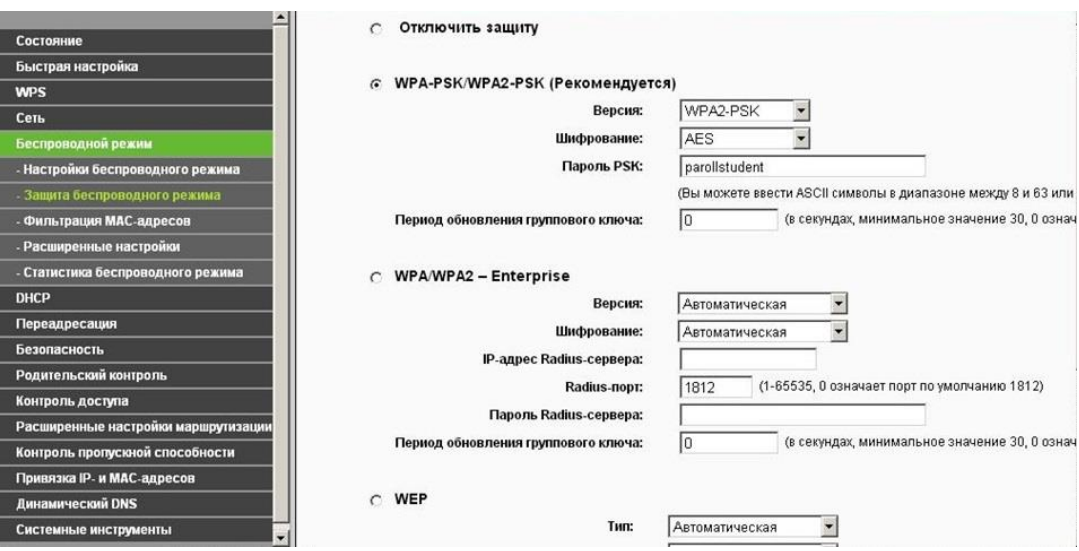

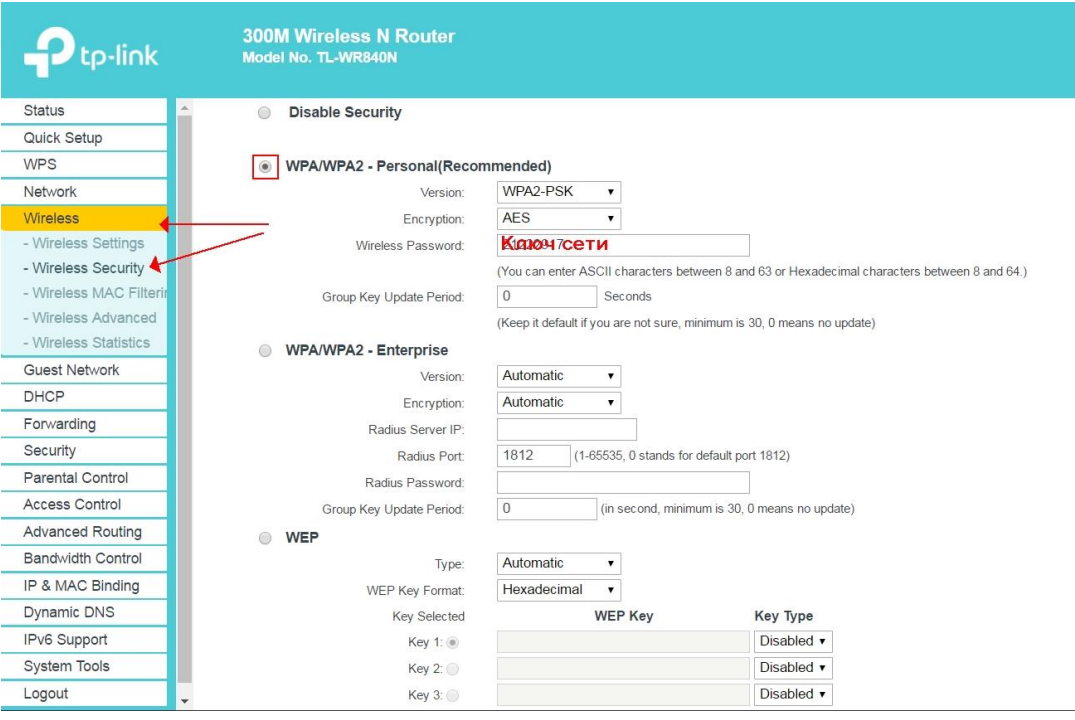

Базовая настройка роутера завершена!